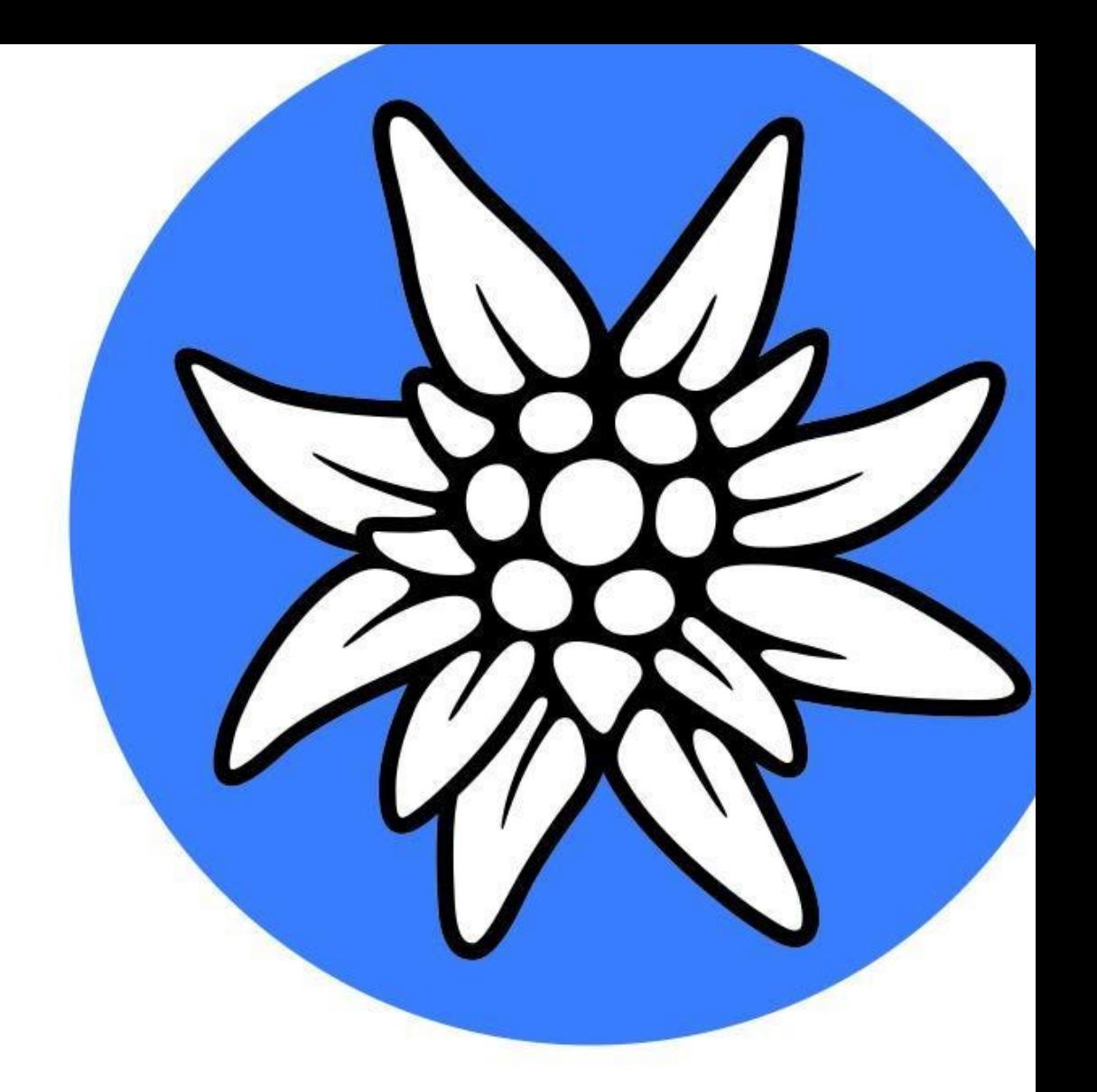

# **Webinar-Leitfaden für Kursleiter\*innen der Alpenverein-Akademie (Stand 20.11.2022)**

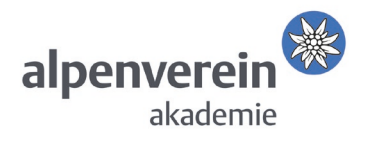

# **Inhaltsverzeichnis**

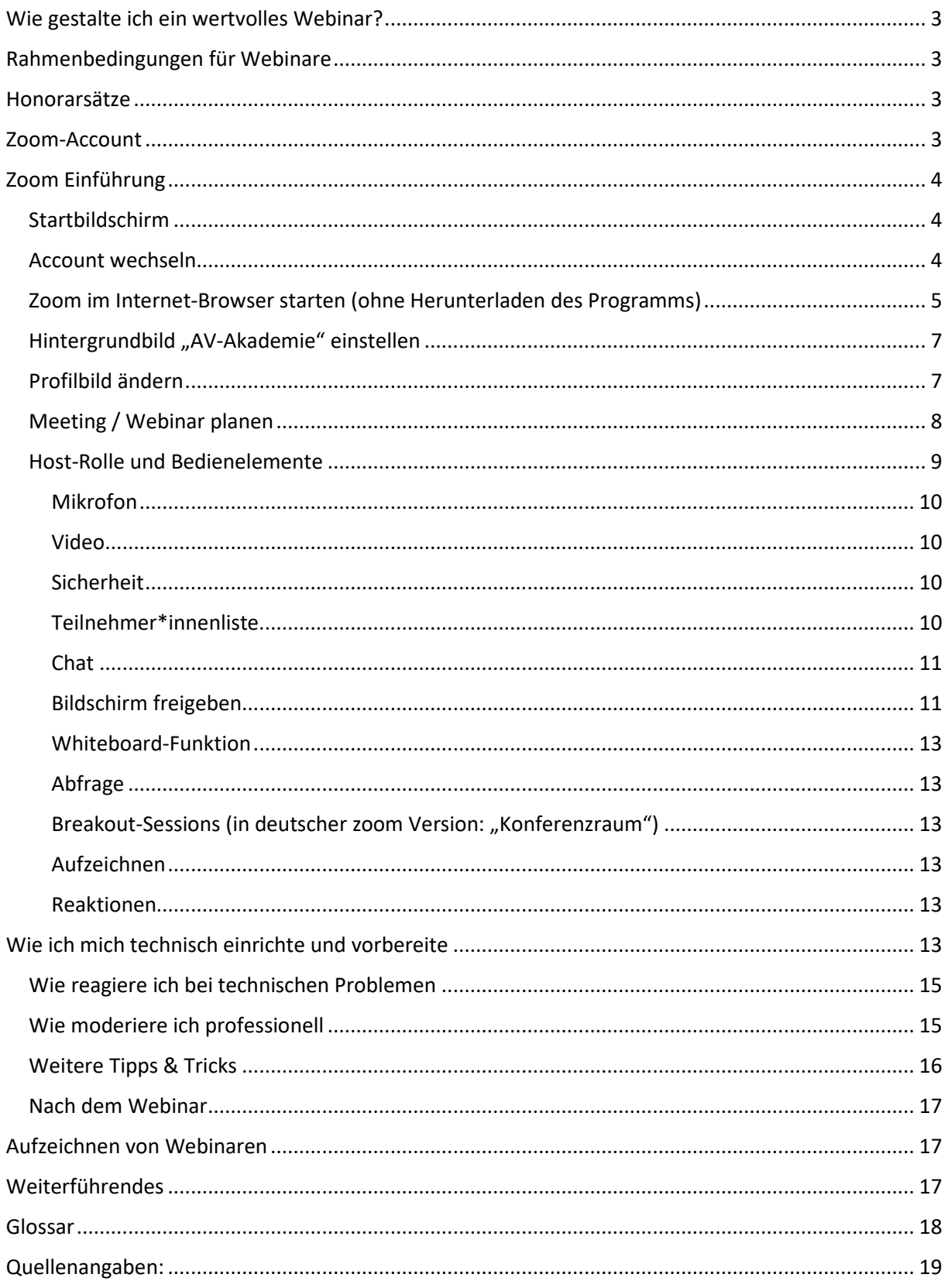

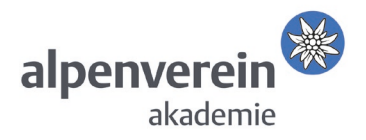

# <span id="page-2-0"></span>Wie gestalte ich ein wertvolles Webinar?

Wenn sich eine Gruppe trifft, geht es viel um den Austausch. Auch bei Webinaren kommen wir virtuell zusammen, um miteinander an kollektivem Erfahrungsschatz und Wissen zu wachsen. Beteiligungsmöglichkeiten verbessern den Lernerfolg. Daher gilt Interaktivität als Qualitätsstandard der Akademie-Webinare. Um diese besser umsetzen zu können, empfehlen wir eine Gruppengröße von max. 12 Personen pro Webinar.

Erläuterung: Neben Webinaren bieten sich auch Online Vorträge und andere Formate an. Wenn wir im Rahmen der Alpenverein-Akademie von Webinaren sprechen, meinen wir Online-Kurse mit kleinen Gruppen und lebendigen Mitgestaltungsmöglichkeiten für alle Teilnehmenden, die über einen Chat oder Onlineabstimmungen hinausgehen.

# <span id="page-2-1"></span>Rahmenbedingungen für Webinare

- Min.: 6 Teilnehmer\*innen
- Max.: 12 Teilnehmer\*innen (in Ausnahmefällen kann diese Zahl erweitert werden bitte mit Akademie abstimmen.)
- Mögliche Webinar-Einheiten: Ganztages-/Halbtages-/Kurzwebinar/Impulswebinar, zweimoduliges/dreimoduliges/kombiniertes Webinar. Die genauen Eckdaten für diese Webinareinheiten mitsamt finanzieller Vergütung entnehme bitte dem folgenden Honorarschema.

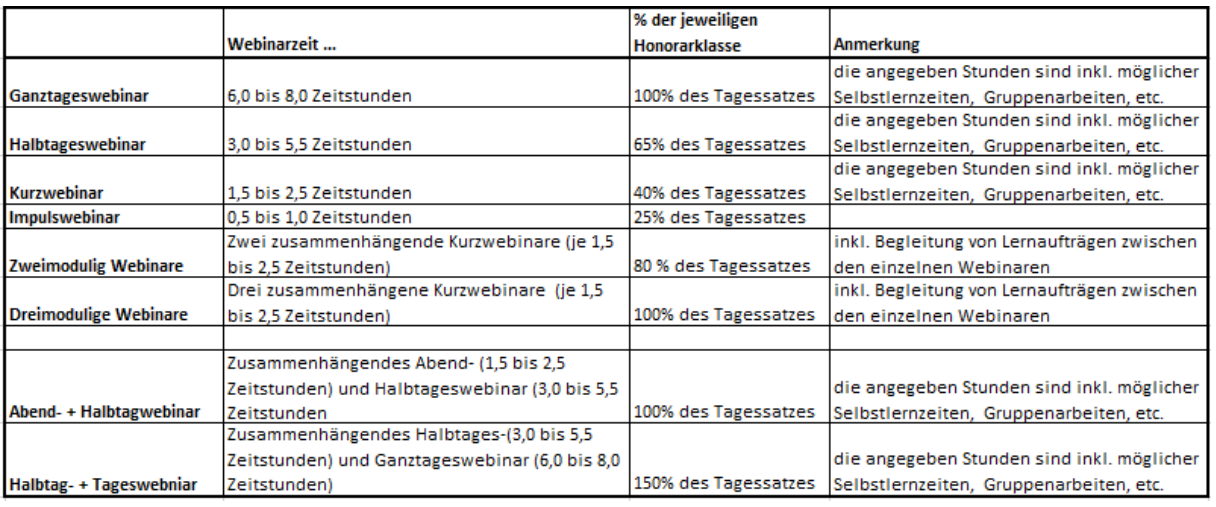

## <span id="page-2-2"></span>Honorarsätze

Tab. 1: Webinar Honorarsätze

## <span id="page-2-3"></span>Zoom-Account

Für deine Online-Veranstaltung steht dir eine Webinar-Lizenz zur Verfügung: Die Zugangsdaten (inkl. Passwort) schickt dir die Akademie 3 Tage vor Kursbeginn zu.

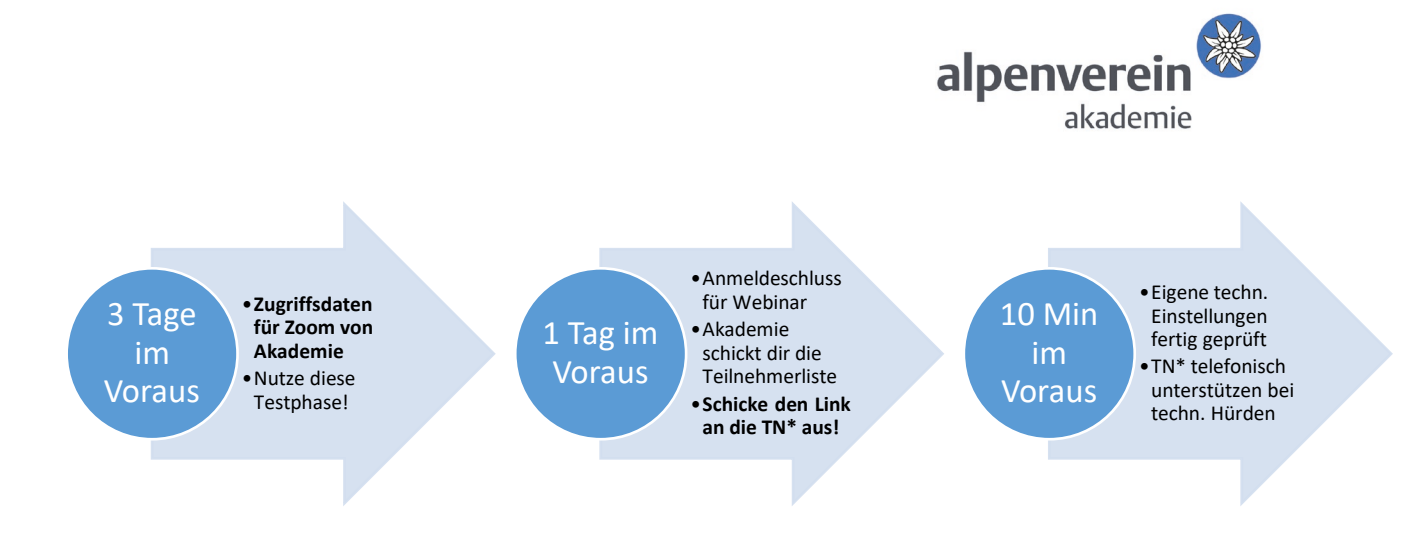

Abb. 1: Ablauf Webinar-Vorbereitung

# <span id="page-3-0"></span>Zoom Einführung

Diese soll Dir einen Überblick geben und einen raschen Einstieg ermöglichen.

#### <span id="page-3-1"></span>**Startbildschirm**

Bitte lade das Programm "Zoom Client für Meetings" unter<https://zoom.us/download> herunter und installiere dieses auf Deinem Computer.

Nach dem Programmstart zeigt sich Dir folgendes Bild:

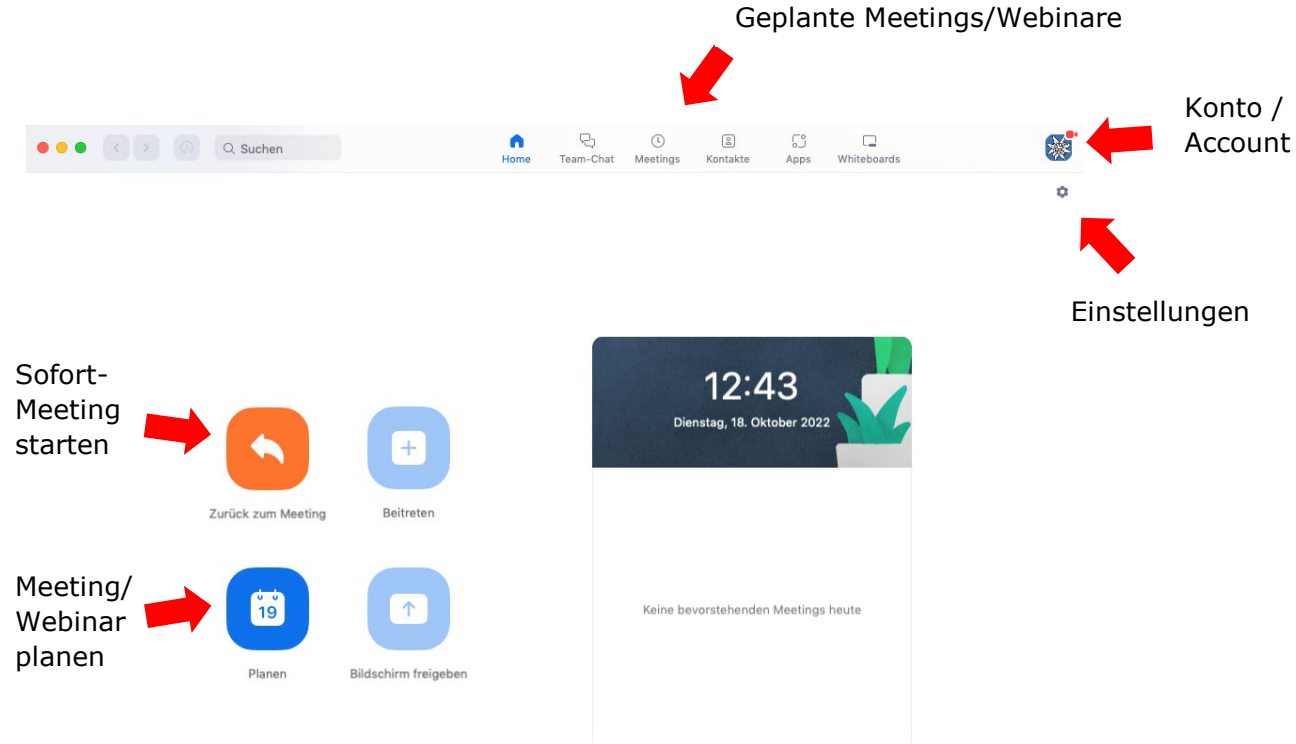

#### Abb. 2: zoom Startbildschirm

#### <span id="page-3-2"></span>Account wechseln

Damit Du die zoom Lizenz der Alpenverein-Akademie mit allen Berechtigungen nutzen kannst, wechsle bitte Dein Konto bzw. Deinen Account (Abb. 2, rechts oben):

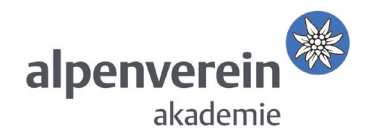

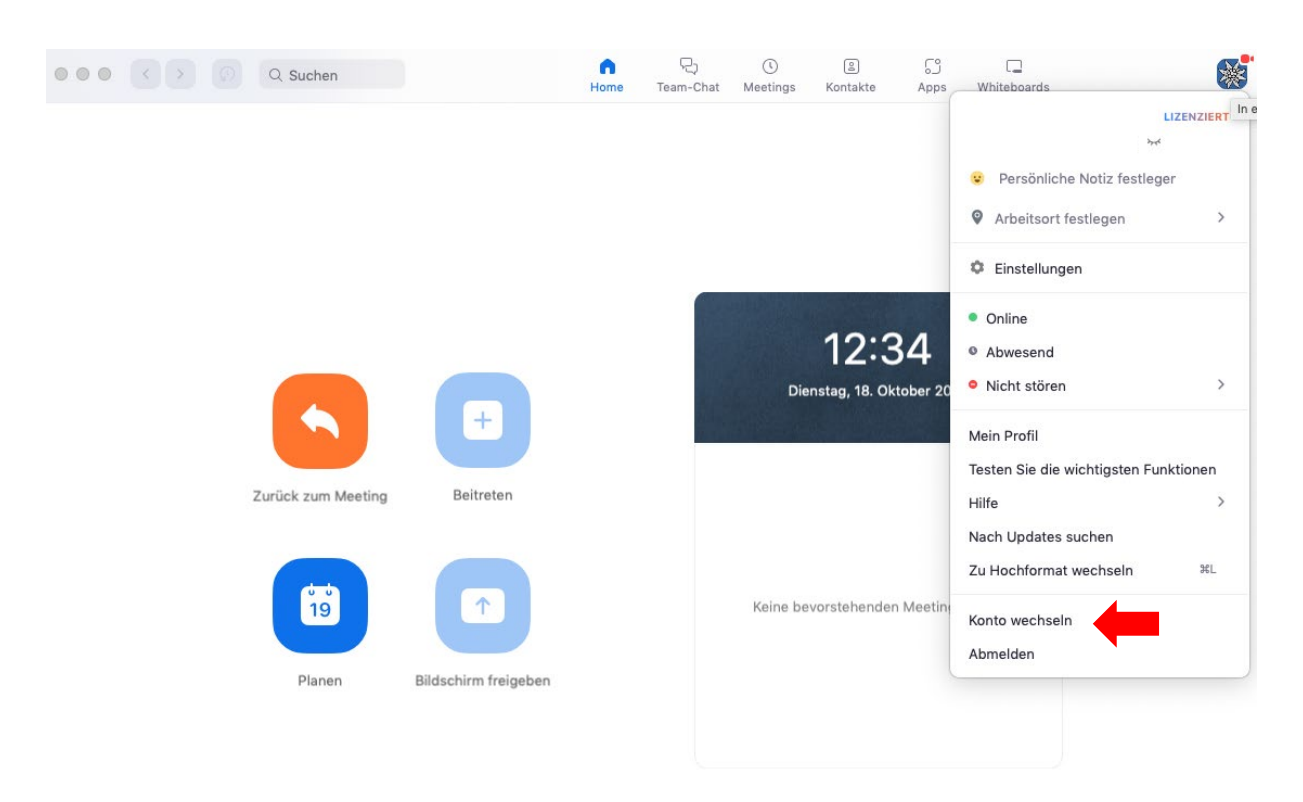

#### Abb. 3: Konto bzw. Account wechseln

Die Zugangsdaten für das zoom Benutzerkonto des Alpenvereins bekommst Du samt dem zugehörigen Passwort spätestens drei Tage vor Deinem Webinar zugesandt. Bitte verwende für Alpenvereins-Webinare dieses von der Akademie bereitgestellte Konto, und nicht Deinen eigenen zoom Account.

#### <span id="page-4-0"></span>Zoom im Internet-Browser starten (ohne Herunterladen des Programms)

Wenn Du den zoom Einladungs-Link mit dem Browser (Bsp. Firefox, Chrome) öffnest, dann sollte der Bildschirm folgende Ansicht zeigen:

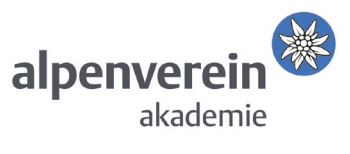

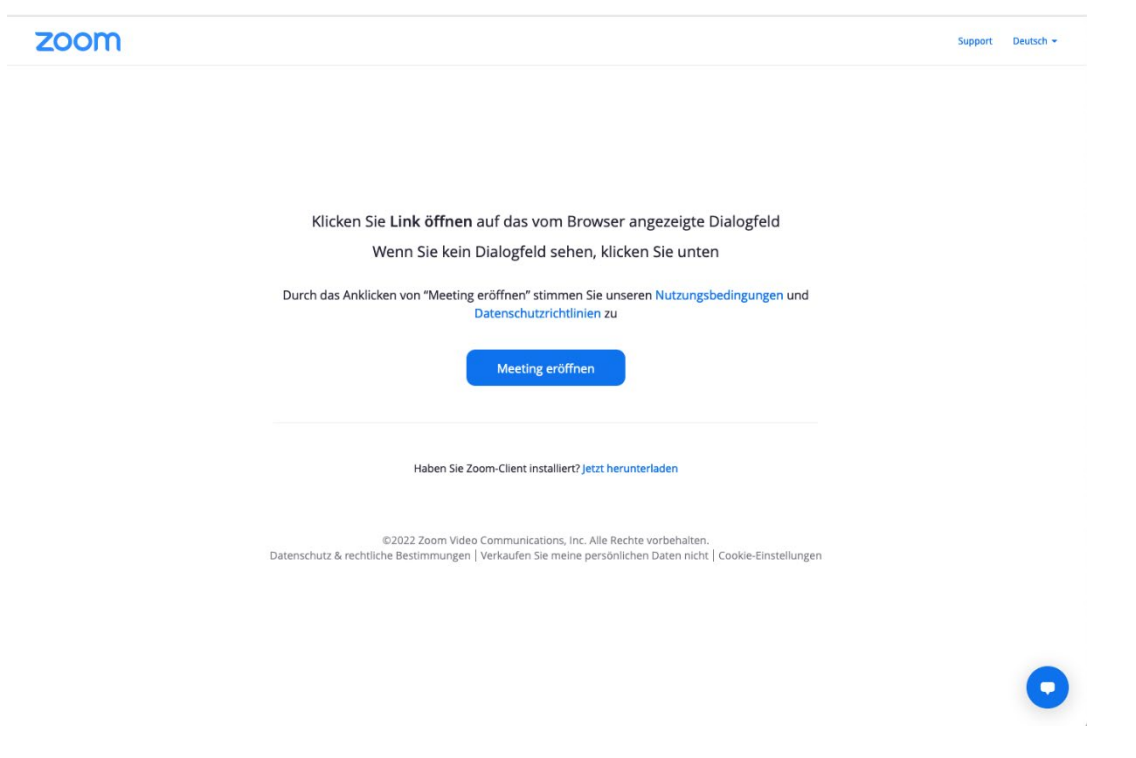

Abb. 4: zoom im Internet-Browser öffnen

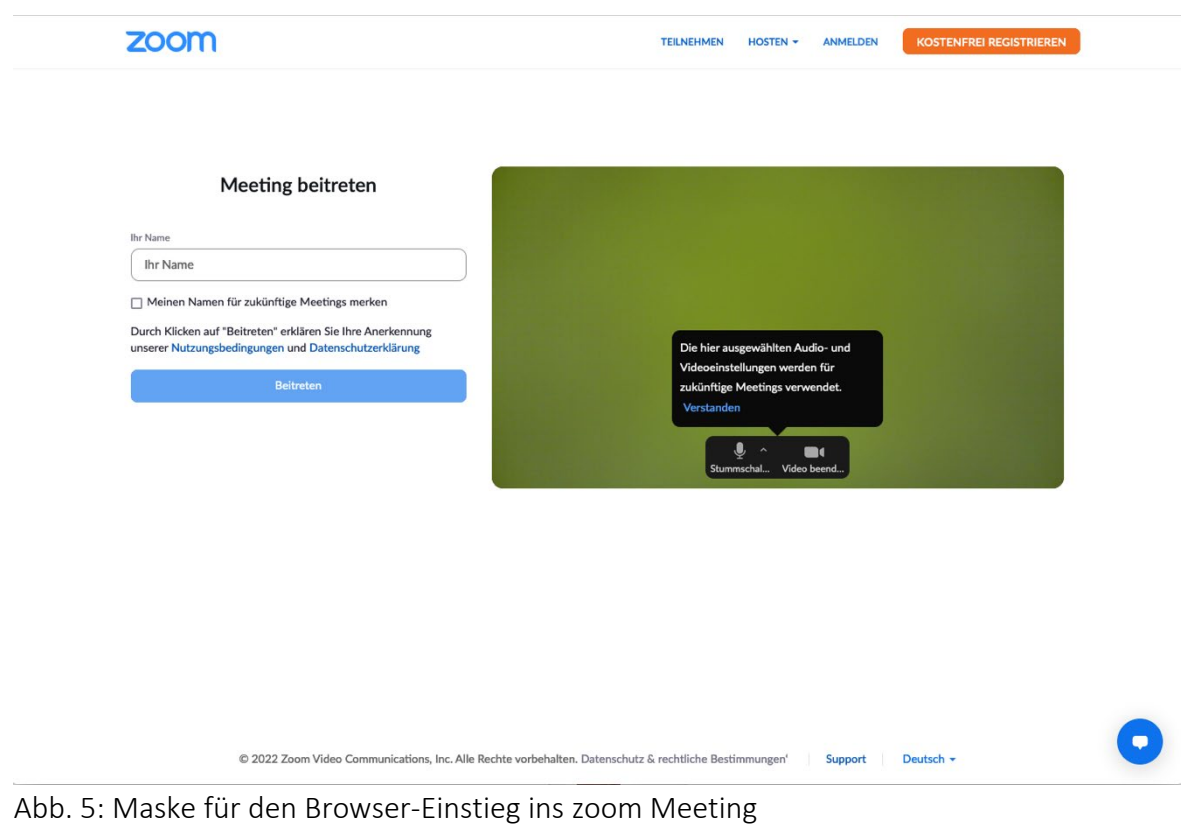

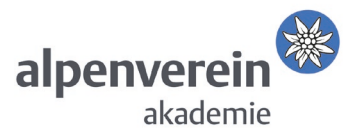

### <span id="page-6-0"></span>Hintergrundbild "AV-Akademie" einstellen

Eine Auswahl saisonaler Hintergrundbilder und das Alpenvereins-Akademie-Thumbnail (blaues Edelweiß-Symbol für Kachel-Anzeige wenn offline) findest Du unter folgendem Cloud-Link:

<https://cloud.alpenverein.at/index.php/s/gUKYOkcatz1n1Se>

- 1. zoom Programm starten
- 2. "Einstellungen" wählen (Zahnrad-Symbol rechts oben, Abb. 2)
- 3. Menüpunkt "Hintergrund & Filter"

### <span id="page-6-1"></span>Profilbild ändern

Du findest den Menüpunkt "Profil" auch in den Einstellungen, mit Klick auf das Bild kannst Du dieses verändern bzw. ein neues hochladen: Bitte verwende das Akademie-Edelweiß als dein Profilbild:

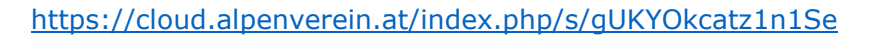

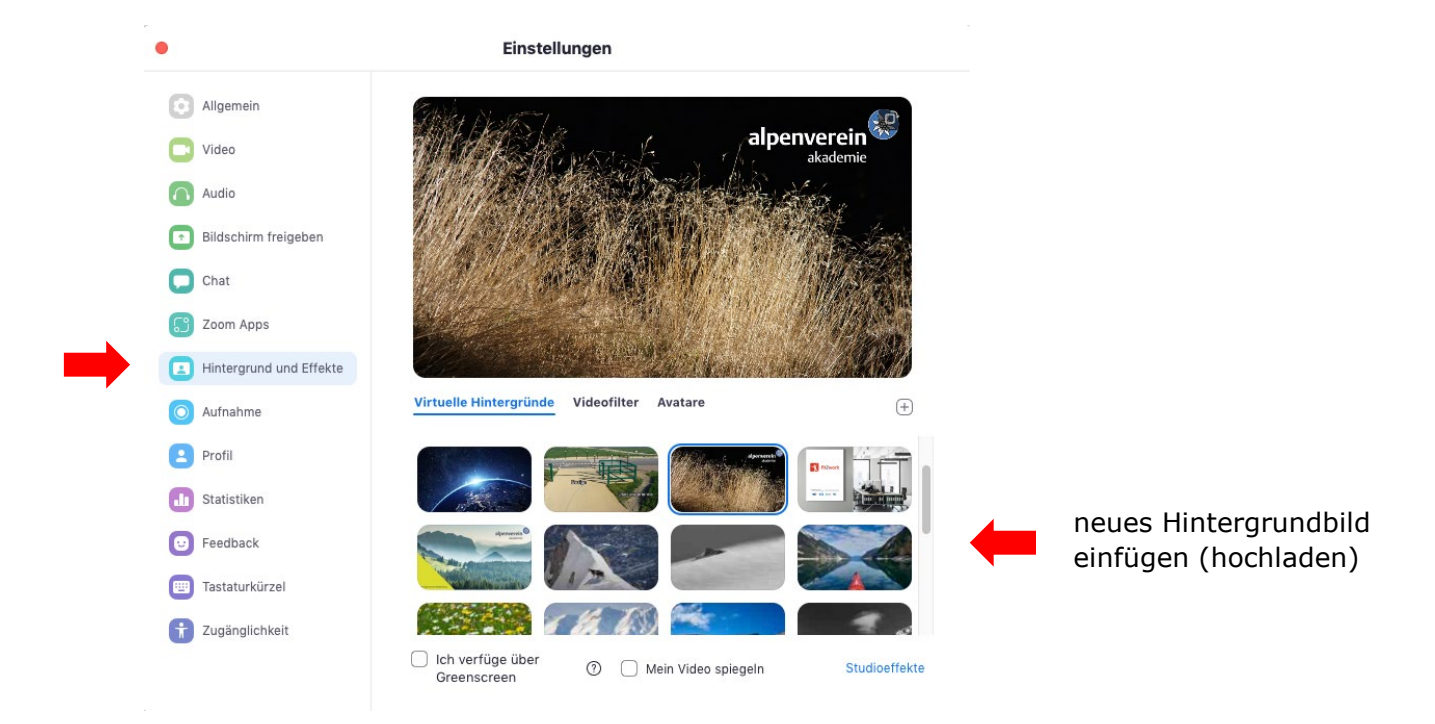

Abb. 6.: Hintergrundbild ändern

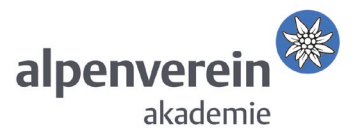

## <span id="page-7-0"></span>Meeting / Webinar planen

- 1. Zoom Startbildschirm  $\rightarrow$  Planen (blaue Schaltfläche)
- 2. Termin eintragen
- 3. Speichern

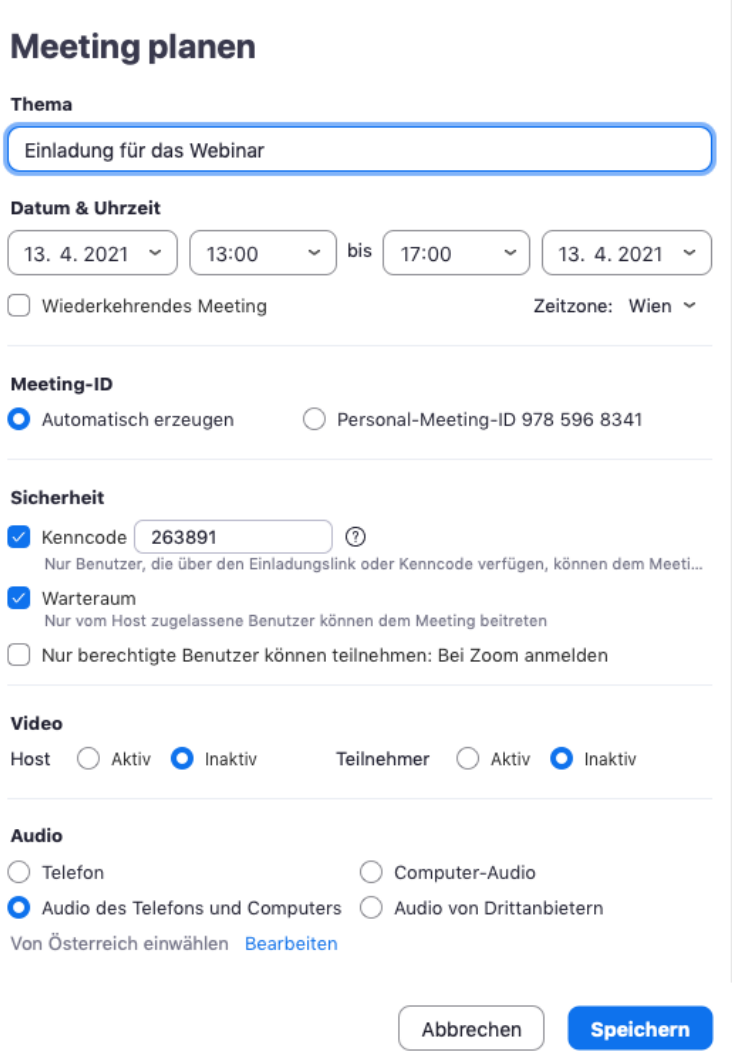

Abb. 7: Meeting- bzw. Webinarplanung mit Voreinstellungen

Nach dem Speichern des geplanten Termins kann dieser optional in ein bestehendes Kalendersystem übernommen werden.

Finde eine Übersicht Deiner geplanten Meeting- bzw. Webinar-Termine in Startbildschirm  $\rightarrow$ Meetings, für eine mögliche nachträgliche Bearbeitung, und deren Beginn.

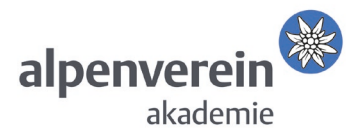

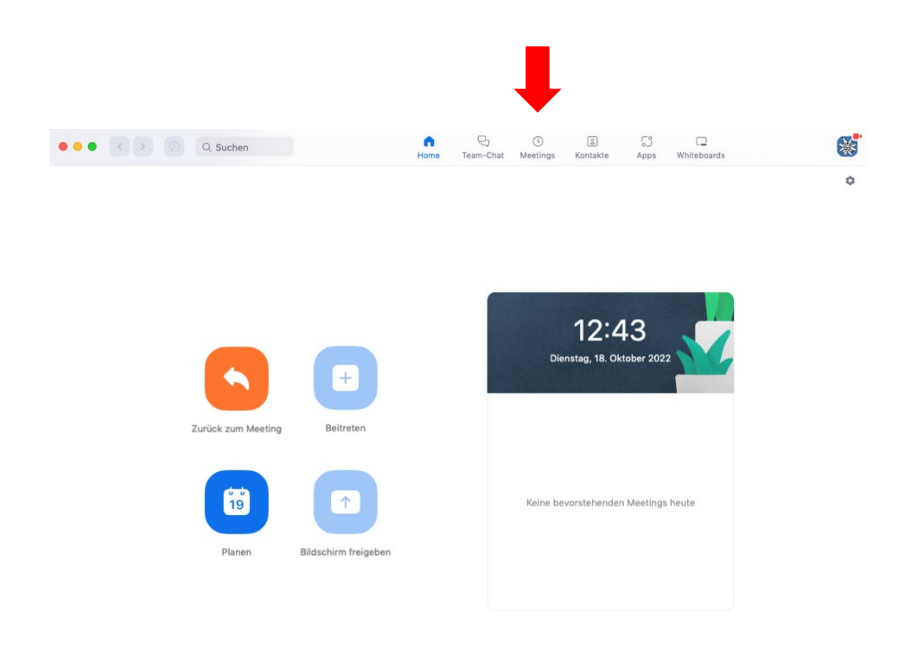

Abb. 8.: Startbildschirm  $\rightarrow$  Meetings (roter Kreis)

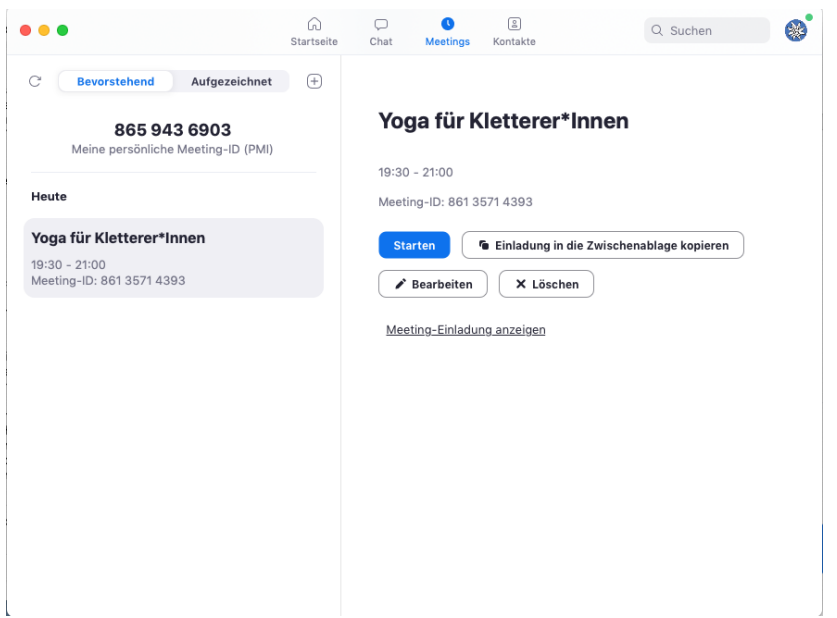

Abb. 9: Geplante Meetings/Webinare

## <span id="page-8-0"></span>Host-Rolle und Bedienelemente

In zoom werden drei Rollen mit unterschiedlichen Berechtigungen unterschieden:

- Host
- Co-Host
- Teilnehmer\*in

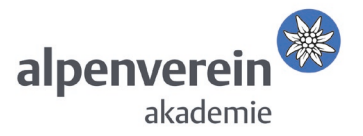

Eine detaillierte Beschreibung der Teilnehmerverwaltung finde bitte hier:

<https://support.zoom.us/hc/de/articles/115004834466-Teilnehmerverwaltung-in-Webinaren>

Nachfolgend sollen die wichtigsten Funktionen von zoom in der Moderation und Steuerung vorgestellt werden (von links nach rechts):

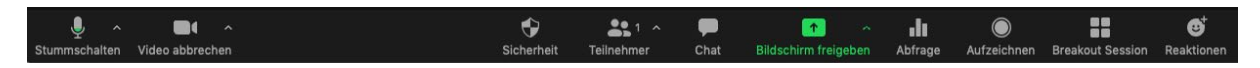

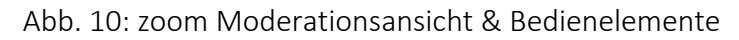

#### <span id="page-9-0"></span>Mikrofon

Der Button ganz links ermöglicht Dir das Ein- und Ausschalten des Mikrofons, im Untermenü (kleiner Pfeil) kannst Du Mikrofon und Lautsprecher auswählen und testen.

Bitte achte als Moderator\*in darauf, dass Dein Mikrofon im Standard eingeschaltet ist. Die Qualität von geräteintern verbauten Mikrofonen zeigt je nach Computerhersteller und-modell große Unterschiede, für längere Webinare wird ein externes USB-Mikrofon empfohlen, bzw. ein Headset, ein klares Audio-Signal und gute Verständlichkeit sind – wegen der eingeschränkten Mimik und Gestik – gerade im Rahmen eines Webinars sehr wichtig!

#### <span id="page-9-1"></span>Video

Über dieses Bedienelement kannst Du die Übertragung Deines Videos starten bzw. stoppen. Das Untermenü zeigt Dir die Auswahl vorhandener Kameras und individuelle Videoeinstellungen, hier kann auch ein virtueller Hintergrund eingestellt werden, wenn vom Host freigegeben.

Abhängig von den Einstellungen besteht die Möglichkeit, einen virtuellen Hintergrund zu wählen. Diese Option kann der Host auch sperren.

Was die Qualität anlangt, gilt dasselbe wie für das Mikrofon, wobei die Bandbreite des Internetzugangs hier auch eine zentrale Rolle spielt.

#### <span id="page-9-2"></span>**Sicherheit**

Hier kannst Du die Berechtigungen der TN steuern.

#### <span id="page-9-3"></span>Teilnehmer\*innenliste

Die Empfehlung lautet dahingehend, die TN-Liste immer (im Standard rechts oben) eingeblendet zu lassen, das schafft einen Überblick wer sich gerade im Raum befindet, wer Mikrofon und Kamera aktiviert hat, und wer gerade "aufzeigt". In dieser Schaltfläche können die TN verwaltet werden. Dafür bewegst Du deinen Mauszeiger über den Namen in der Liste, es erscheint ein Button "Mehr", damit kannst Du etwa den TN zum Co-Host machen.

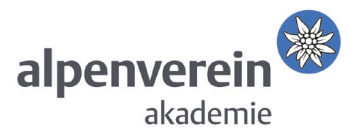

## <span id="page-10-0"></span>Chat

Ebenso wie die TN-Liste soll der Chat immer eingeblendet sein. Hier können TN Fragen reinschreiben, oder auch Links geteilt werden.

Du kannst eine Mitteilung an alle Teilnehmenden oder durch Auswahl auch privat nur an einzelne senden. Private Nachrichten können nur von den jeweiligen Empfänger\*innen gelesen werden.

### <span id="page-10-1"></span>Bildschirm freigeben

Um den TN eigene Inhalte zeigen zu können, kannst Du den eigenen Bildschirm für diese freigeben, oder auch nur ein einzelnes Programmfenster (z.B. Präsentation). Bitte achte darauf, dass Dein virtueller Schreibtisch aufgeräumt und frei von privaten Inhalten ist, wenn Du diesen teilst.

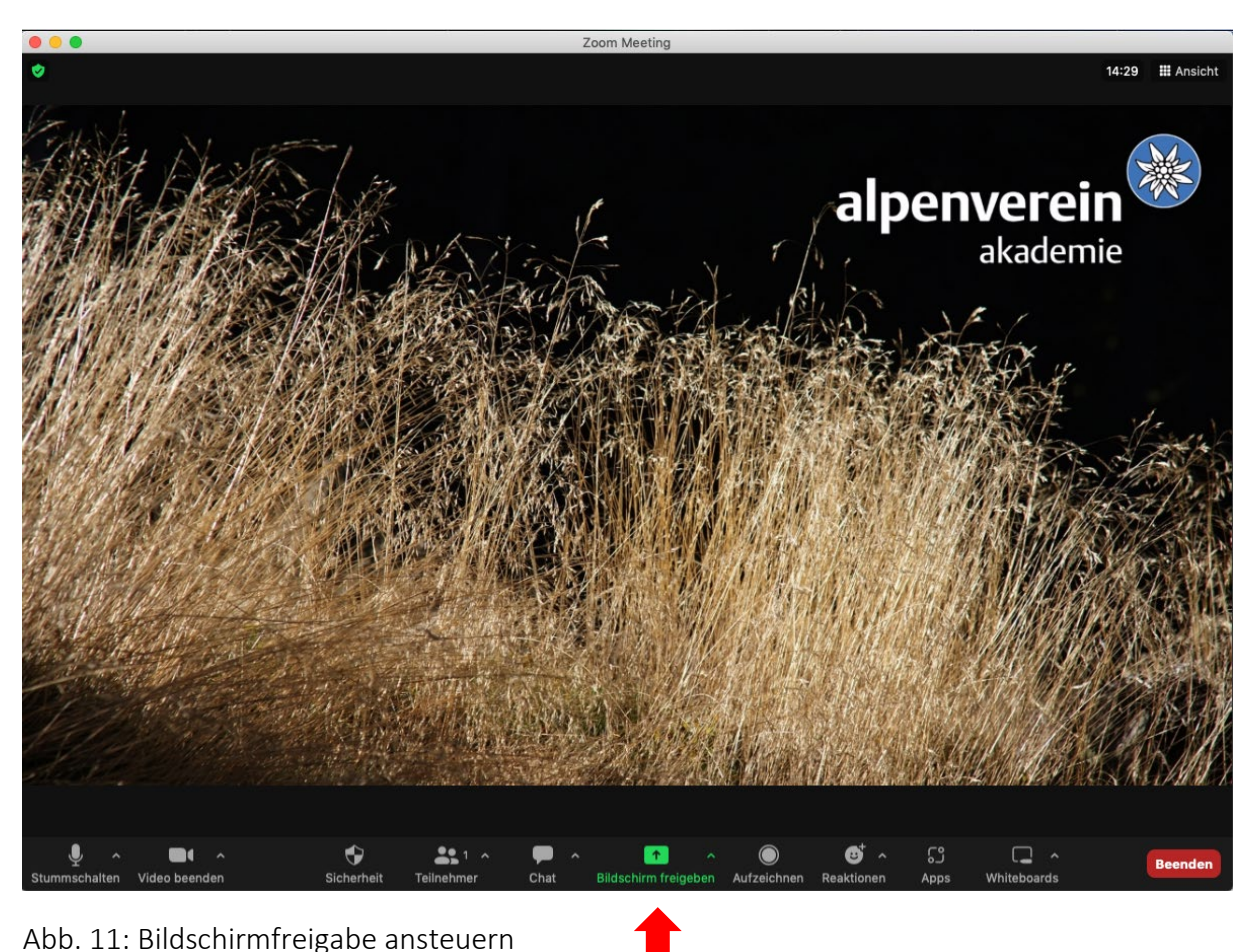

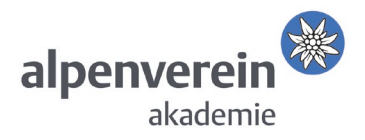

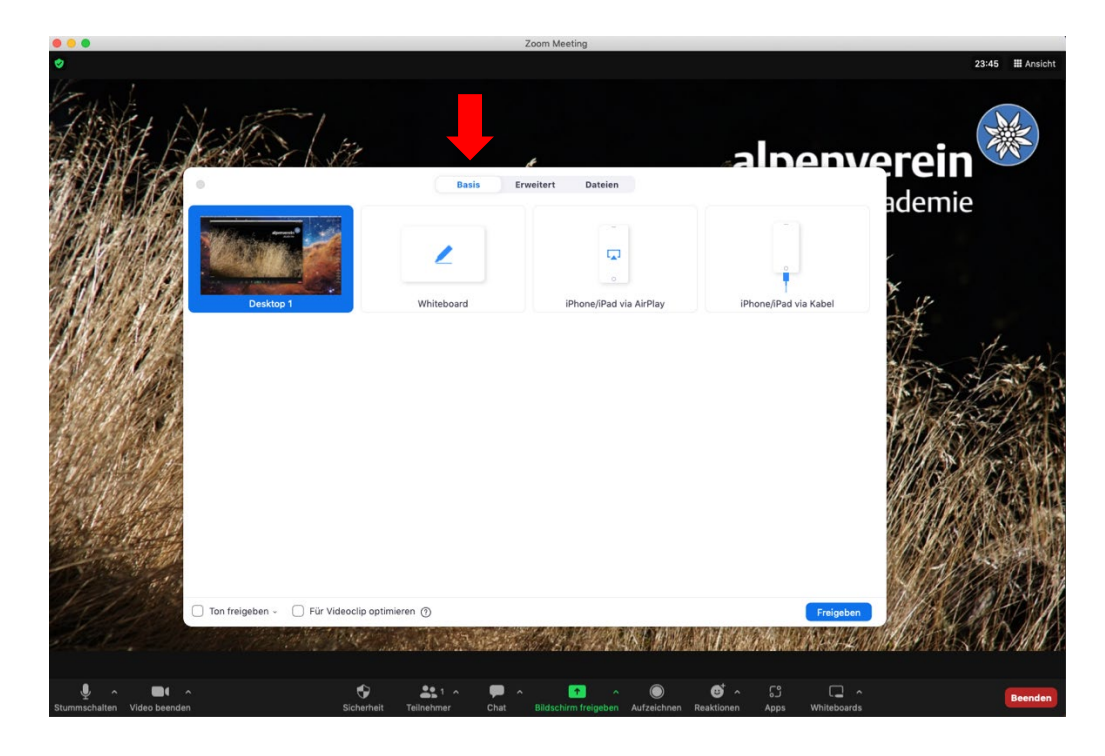

Abb. 12: Bildschirmfreigabe "Basis"

Mit den Basis-Einstellungen kannst Du das zoom-interne Whiteboard als Zeichenfläche aktivieren, sowie Deinen Handy-Bildschirm teilen.

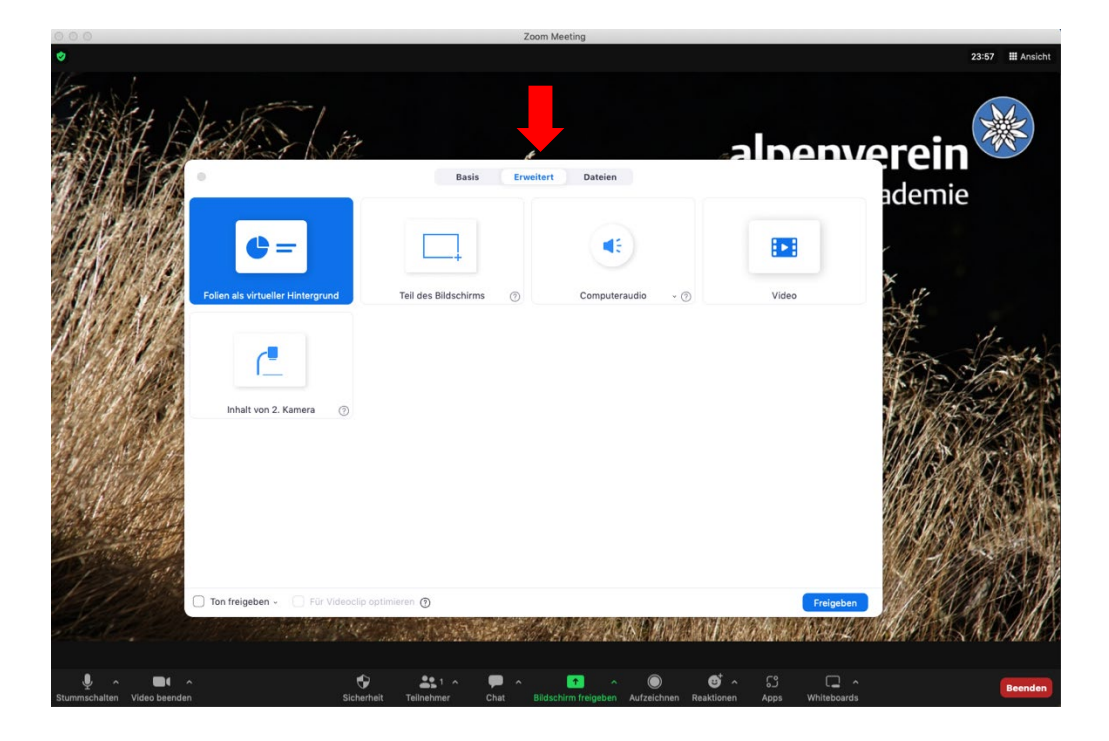

Abb. 13: Bildschirmfreigabe "Erweitert"

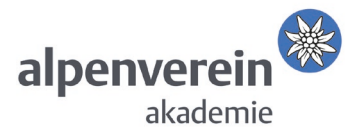

Die erweiterte Bildschirmfreigabe erlaubt Dir die Einbindung weiterer Quellen, wie etwa eine Powerpoint-Präsentation als virtueller Hintergrund, oder einer zweiten Kamera. Du kannst diese Funktionen einfach für Dich selbst testen, bevor Du sie im Webinar einsetzt.

### <span id="page-12-0"></span>Whiteboard-Funktion

Das Whiteboard ist eine Option nach dem Klick auf das grüne Symbol "Bildschirm freigeben". Du kannst den TN damit eine virtuelle Zeichenfläche mit Werkzeugen für die rasche Visualisierung von Inhalten zur Verfügung stellen.

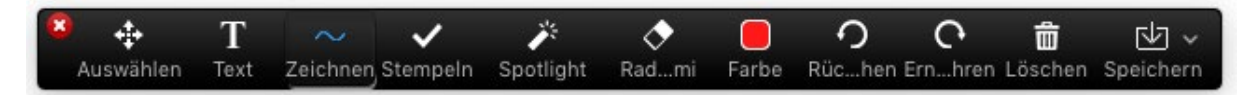

### Abb. 14: Bedienelemente Whiteboard

#### <span id="page-12-1"></span>Abfrage

Mit diesem Tool kannst Du einfache Abfragen vorbereiten und durchführen.

### <span id="page-12-2"></span>Breakout-Sessions (deutsch: "Konferenzraum")

Für die Arbeit in Kleingruppen kannst Du die TN in separate Räume (Breakout-Rooms) einteilen. Eine genaue Anleitung mit Video kannst Du hier finden:

## [https://support.zoom.us/hc/de/articles/206476093-Erste-Schritte-mit-Breakout-](https://support.zoom.us/hc/de/articles/206476093-Erste-Schritte-mit-Breakout-R%C3%A4umen)[R%C3%A4umen](https://support.zoom.us/hc/de/articles/206476093-Erste-Schritte-mit-Breakout-R%C3%A4umen)

Hinweise: Achte darauf, im Vorhinein immer die Zeit einzustellen, dass Breakout-Räume nicht plötzlich und ungewollt geschlossen werden. Schreib´ die geplante Endezeit der Session als Orientierung für die Teilnehmer\*innen in den zoom Chat. Vermeide, den Co-Host, wenn vorhanden, in einen der Breakout-Räume mit zu versetzen. Am besten Du spielst den Ablauf vor dem Webinar nach Möglichkeit durch.

#### <span id="page-12-3"></span>Aufzeichnen

Aus datenschutzrechtlichen Gründen ist das Aufzeichnen von Webinaren nur unter Vorbehalt möglich (siehe Kapitel [Aufzeichnen von Webinaren\)](#page-16-1).

#### <span id="page-12-4"></span>Reaktionen

Diese Emoticons ermöglichen den TN, situativ mit Zeichen zu reagieren, etwa eine Hand zu heben um eine Wortmeldung anzukündigen, oder Feedback zu geben.

# <span id="page-12-5"></span>Wie ich mich technisch einrichte und vorbereite

Eine gute Vorbereitung der technischen Mittel minimiert den digitalen Stress während des Webinars, ermöglicht einen souveränen Umgang mit den eingesetzten Werkzeugen, und erlaubt Dir die Konzentration auf Deine Inhalte.

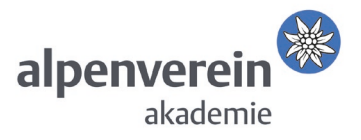

#### Hardware

Eine Grundausstattung (Licht, Mikrofon, Kamera) in passabler Qualität mag als Voraussetzung gelten, die von einem/einer Webinar-Leiter\*in erwartet werden darf, beispielhaft seien hier angeführt:

- LED Videoleuchte (etwa von Aputure, Raleno oder Neewer), alternativ ist etwa auch eine Nachttischlampe möglich
- Mikrofon: separat (z.B. von Rode), oder als Headset in Kombination mit Kopfhörern (z.B. von Logitech oder Sennheiser)
- Kamera (z.B. von Logitech)

#### Internet Verbindungsgeschwindigkeit: Empfohlene Werte & Speed Test

Ein stabile und schnelle Internet-Verbindung ist für Dich als Webinar-Kursleiter\*in das Um und Auf, zoom empfiehlt hierfür folgende Werte:

- Für qualitativ hochwertiges Video: 1,0 MBit/s bzw. 600 KBit/s (Upload/Download)
- Für 720p HD-Video: 2,6 MBit/s bzw. 1,8 MBit/s (Upload/Download)
- Für 1080p HD-Video: 3,8 MBit/s bzw. 3,0 MBit/s (Upload/Download)
- Für Empfang der Galerieansicht: 2,0 MBit/s (25 Ansichten), 4,0 MBit/s (49 Ansichten)

Du kannst die Geschwindigkeit Deiner Internet-Anbindung hier testen:

#### <https://www.speedcheck.org/at/>

Bei Verbindungsproblemen ersuche die Teilnehmer\*innen ihre Kameras auszuschalten.

#### Audio & Video Check

Mache dich vorher mit den technischen Voraussetzungen und der Handhabung der Zoom-Software vertraut.

- Ist ein Ton zu hören?
- Funktioniert dein Mikrofon? Ist das Mikrofon richtig positioniert?
- Funktioniert deine Webcam?
- Ist für die Dauer der Videokonferenz sichergestellt, dass du nicht gestört werden (Katzen, Kinder, Klingeln, Mailprogramm etc.)?

Audio und Video können im Regelfall mit der verwendeten Software geprüft werden.

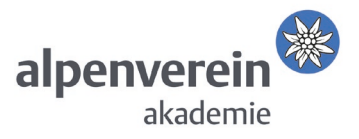

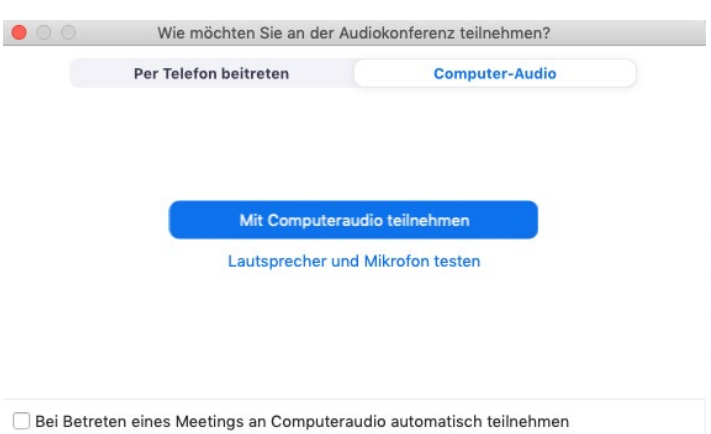

Abb. 15: Audio-Testmöglichkeit beim Start eines Meetings/Webinars (auch beim Eintritt als TN)

Im Weiteren sind folgende Dinge zu beachten:

- Funktioniert die Internetverbindung stabil?
- Passen die Lichtverhältnisse? Ist das Bild zu dunkel / zu hell? Ggf. kann eine Leuchte oder eine Softbox bessere Lichtverhältnisse schaffen.

Hintergrundbild:

- Hintergrund "AV-Akademie" einstellen

## <span id="page-14-0"></span>Wie reagiere ich bei technischen Problemen

- ruhig bleiben und sachlich auf das technische Problem hinweisen
- das Programm noch einmal neu starten
- jeder kennt dieses Problem und wird Dich nicht dafür verurteilen

#### <span id="page-14-1"></span>Wie moderiere ich professionell

- Kleide Dich bitte passend, am besten mit Alpenverein-Akademie-gebrandetem Outfit.
- Verzichte auf die Verwendung eigener Firmenlogos in Präsentationen und Materialien. Nutze die Logos der Alpenverein-Akademie.
- Starte mit einem positiven Einstieg ("Schön, dass wir uns alle hier virtuell treffen" anstatt "Es wäre zwar schöner, wenn wir uns richtig treffen würden, aber…").
- Stelle kurz die Agenda vor.
- Geht es über eine reine Informationsveranstaltung hinaus (bspw. bei der Visitation oder einem Abschlussworkshop), dann macht es Sinn, nicht gleich inhaltlich zu starten, sondern die Teilnehmer\*innen abzuholen. Hier können aktivierende Methoden hilfreich sein.
- Plane Pausen ein. Spätestens nach 45min sollte eine 10-minütige Pause

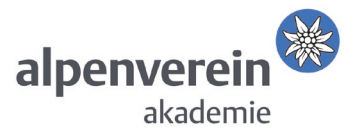

erfolgen.

- Wechsle die Arbeitsformen: Einzel-Setting (offline, ohne Kamera), Kleingruppe (Breakout Sessions) und Plenum, das hilft den Teilnehmer\*innen die Aufmerksamkeit zu halten.
- Wenn es inhaltlich passt, führe zur didaktischen Abwechslung eine Abfrage durch (z. B. um die aktuelle Stimmung oder Konzentration zu erheben).
- Ein digitaler Workshop kann viel mehr als eine Präsentation oder ein Gespräch über Videokamera sein. Verwende interaktive Tools, bspw. die Breakout Sessions bei zoom.
- Gib bei Arbeitseinheiten in virtuellen Kleingruppen (Breakout Sessions) den zeitlichen Rahmen eindeutig vor und erläutere die Fragestellung genau!
- Nutze die Tage vor dem Webinar: Frage bspw. vorher zu besprechende Themen ab oder gebe im Vorfeld eine Aufgabenstellung an die Teilnehmenden, deren Ergebnisse dann im digitalen Workshop besprochen werden.
- Finde einen positiven Abschluss: Fasse die Ergebnisse oder die bearbeiteten Inhalte kurz zusammen, bedanke dich für die Zusammenarbeit und gib ggf. einen Ausblick, wie es weitergehen soll.

## <span id="page-15-0"></span>Weitere Tipps & Tricks

- Plane ein paar Minuten zu Beginn ein, falls es bei manchen Teilnehmenden technische Schwierigkeiten gibt. Gib ggf. im Vorfeld eine Telefonnummer an, unter der die Teilnehmer\*innen dich bei technischen Schwierigkeiten kontaktieren können.
- Im Bedarfsfall ist es möglich, für inhaltlichen & technischen Support eine zweite Person zu engagieren. Wende dich diesbezüglich bitte direkt an die Akademie.
- Nimm dir einige Minuten vorher und nachher Zeit für "Türrahmengespräche"
- Wenn du eine Präsentation verwendest: Ist alles zu sehen? Ggf. musst du darauf achten, dass die Videobilder der Teilnehmenden zu sehen sind (bspw. am rechten Rand) und Teile der Präsentation dann möglicherweise verdeckt sind.
- Auch wenn du gerade nicht aktiv bist, versuche es zu vermeiden, dass du den Bildschirm während einer Übertragung verlässt. Das bewirkt Unruhe. Vor allem in kleinen Gruppen wissen Moderator\*in und/oder Teilnehmer\*innen nicht, ob du aktiv dabei bist.
- Möglichst eine, jedoch nicht mehr als vier Personen pro Webcam. Wenn mehr Personen vor einer Kamera sitzen, sind diese Teilnehmer\*innen entweder nicht komplett im Bild oder werden sehr distanziert wahrgenommen.
- Bei Pausen deaktiviere am besten Mikrofon und Videokamera aller beteiligten Personen, sodass weder du noch jemand anderes zu sehen und zu hören sind. Das kann ungünstige Situationen vermeiden.

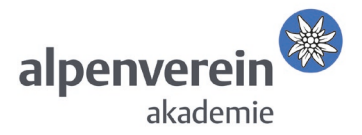

• Appell, den du zu Beginn deines Vortrags an die Teilnehmenden richten kannst: Möchte jemand einen Beitrag leisten, dann die Funktion »Hand heben« nutzen (wenn dies die Software vorhält) oder real die Hand heben, dass es im Videobild sichtbar wird. Damit die virtuell erhobene Hand nach der Wortmeldung wieder gesenkt wird, bitte nochmal auf den Hand-Button klicken.

#### <span id="page-16-0"></span>Nach dem Webinar

Die Akademie freut sich über ein kurzes schriftliches Protokoll zu deinem Webinar. Bitte gib bekannt, ob alle teilgenommen haben. Die Akademie schickt im Anschluss die Teilnahmebestätigungen per Mai an die jeweiligen Personen aus. Bitte auch gerne auf den nach drei Tagen eingehenden Evaluationsbogen hinweisen, bei dem es die Möglichkeit gibt Rückmeldungen zum Webinar zu geben.

# <span id="page-16-1"></span>Aufzeichnen von Webinaren

Wir weisen dich ausdrücklich darauf hin, dass das Aufzeichnen von Webinaren aus Datenschutz-Gründen grundsätzlich verboten und strafbar ist.

Unter bestimmten, sehr restriktiven Voraussetzungen ist eine Aufnahme jedoch zulässig.

#### 1. Zum Zwecke deiner Protokollierung:

Bitte weise die Teilnehmenden darauf hin, dass du das Webinar zur Erstellung eines Protokolls aufzeichnen, danach aber sofort wieder löschen wirst.

2. Für eine geplante Veröffentlichung: Dies gilt ausschließlich für Webinare, für die die Akademie eine Aufzeichnung und Veröffentlichung vorab geplant hat und die auf der Veranstaltungsseite (Website) entsprechend kommuniziert wurden. Bei diesem Spezialfall mache die Teilnehmenden vor dem Aufnehmen darauf aufmerksam, dass eine anonyme Teilnahme durch folgende Optionen möglich ist:

- a. Anonymisierung ihres angezeigten Namens
- b. Ausschalten ihrer Kamera
- c. Wortmeldungen nur über den Chat
- 3. Aus anderen bestimmten Gründen: Dies hängt immer vom jeweiligen Grund für eine Aufzeichnung ab. Bitte daher vorher mit der Akademie Rücksprache halten, um eine mögliche Lösung ausarbeiten zu können.

# <span id="page-16-2"></span>Weiterführendes

Als detailliertes und gut strukturiertes Handbuch empfehlen wir dir "Online-Schulungen [planen und durchführen".](https://www.digitaleseniorinnen.at/fileadmin/redakteure/Downloads/Leitfaden_Online_Schulungen.pdf)

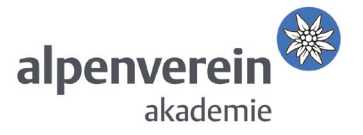

Für ein gelingendes Webinar können weitere digitale Werkzeuge bzw. Tools ergänzend zu zoom von Nutzen sein, etwa für Abfragen und Stimmungsbilder (z.B. Menti, Answergarden), für die Schaffung eines gemeinsamen virtuellen Arbeitsraums via Whiteboard (z.B. ConceptBoard, Klaxoon, Miro), sowie für den Austausch von Dateien bzw. deren kollaborativen Online Bearbeitung (z.B. Slack, Microsoft 365). Für die Zusammenarbeit in größeren Projekten kann der Einsatz eines Kanban-Systems (z.B. Jira, Asana, Trello) von Vorteil sein, alles mit Blick auf Themen wie Projektarchitektur, DSGVO und Kompatibilität/Anschlussfähigkeit.

# <span id="page-17-0"></span>Glossar

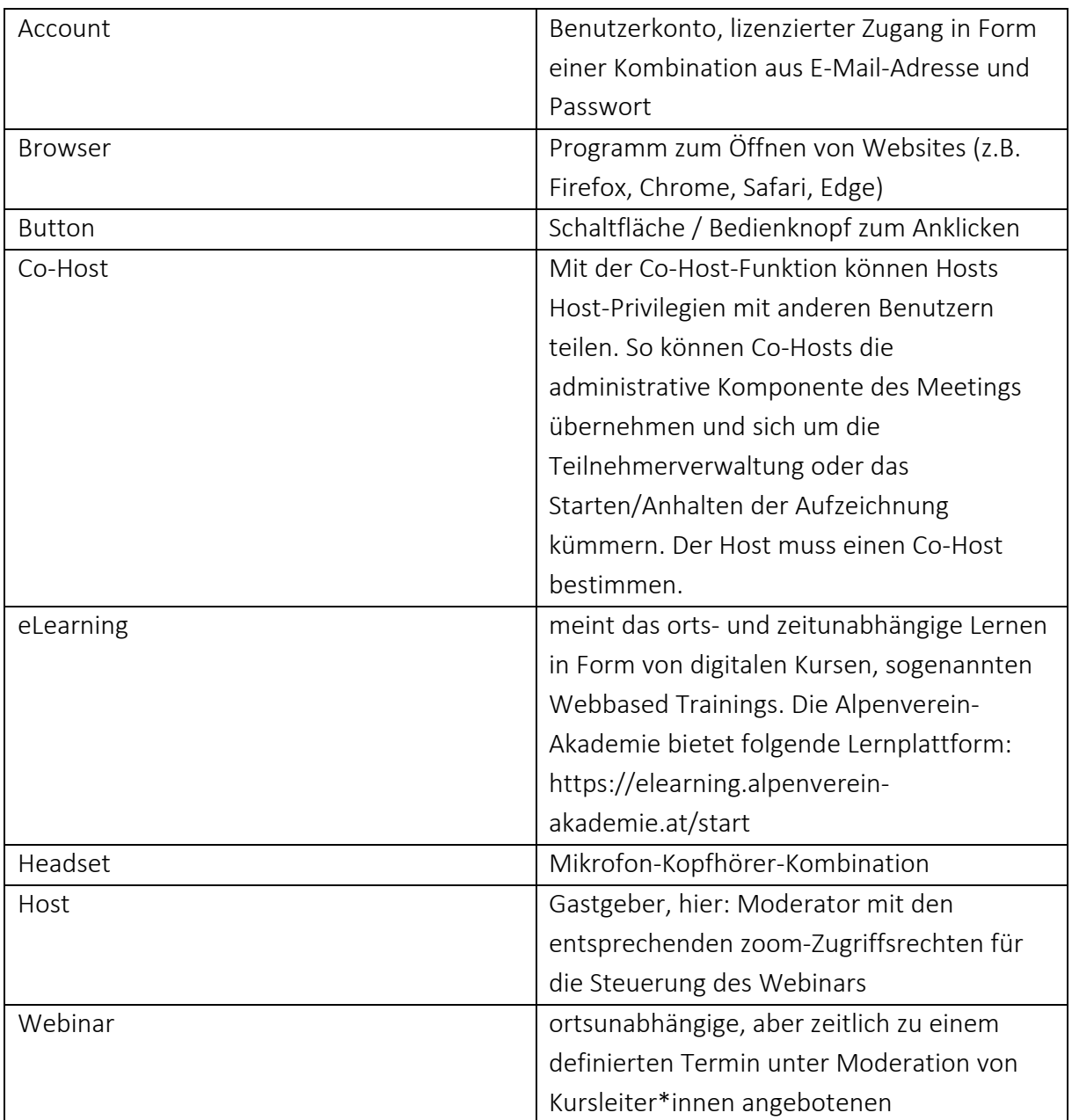

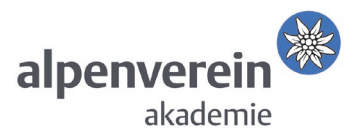

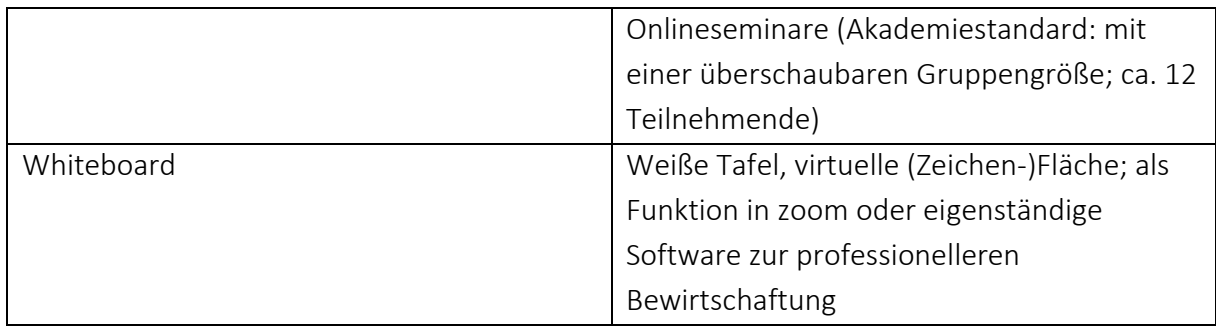

Tab. 2: Glossar

<span id="page-18-0"></span>Quellenangaben:

[www.conflex-qualitaet.de](http://www.conflex-qualitaet.de/)

[https://www.digitaleseniorinnen.at/fileadmin/redakteure/Downloads/Leitfaden\\_O](https://www.digitaleseniorinnen.at/fileadmin/redakteure/Downloads/Leitfaden_Online_Schulungen.pdf) [nline\\_Schulungen.pdf](https://www.digitaleseniorinnen.at/fileadmin/redakteure/Downloads/Leitfaden_Online_Schulungen.pdf)

Stand 11/2022